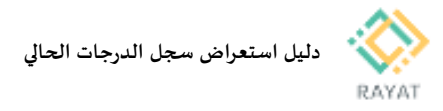

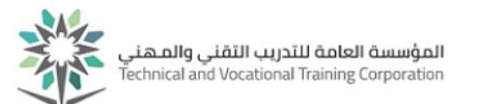

## **دليل استعراض سجل الدرجات الحالي**

## **1 من :2 عرض سجل الدرجات لفصل محدد**

- خطوات عرض سجل الدرجات لفصل محدد
- .1 بعد الدخول لخدمة استعراض سجل الدرجات الحالي من البوابة،أدخل بيانات حسابك التدريبي
- 2. <u>ملاحظة:</u> في حال ظهرت خيارات الخدمة باللغة الإنجليزية، يمكن تغيير اللغة إلى العربية عن طريقة تغيير لغة املتصفح املستخدم
- .3 بعد الدخول لصفحة الخدمة، من االعلى اضغط عبارة اختر أحد الفصول الدراسية، ثم اختر الفصل املعني من القائمة املنسدلة
- .4 اضغط عبارة قم باختيار مرحلة مقرر، ثم اختر املرحلة التدريبية
- .5 بعد تنفيذ السابق، سيظهرسجل الدرجات للمقررات املسجلة في الفصل المحدد

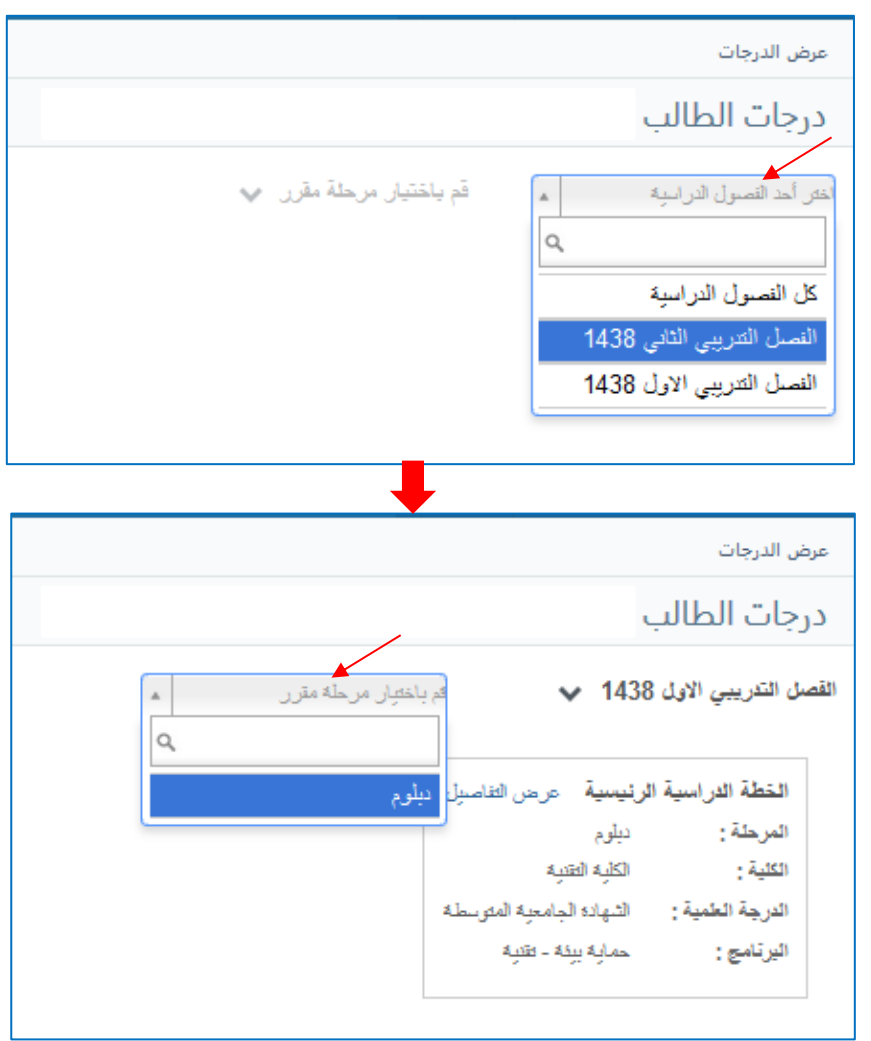

رقم النسخة: 2.0

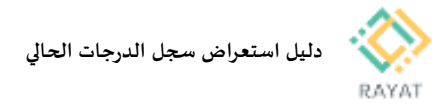

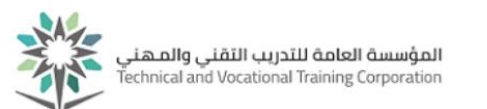

## **2 من :2 معرفة الدرجة النهائية وتوزيع درجات املقرر**

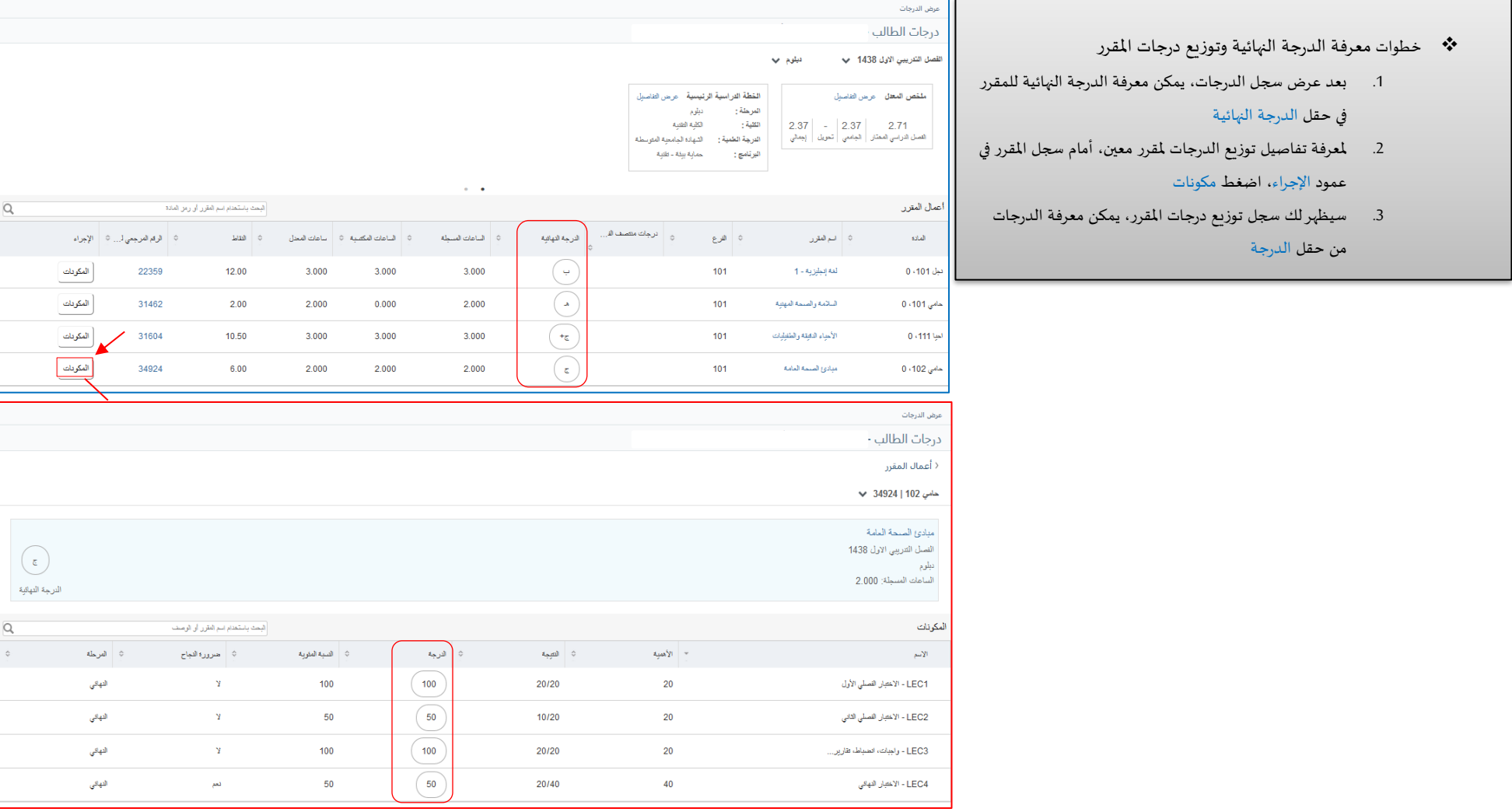